## **ADVANCED OPPORTUNITIES**

Student Registration Instructions

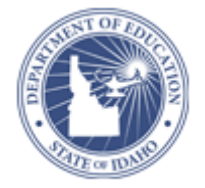

## *Registration is a two part process:*

## **Step 1: CREATE AN ADVANCED OPPORTUNITIES ACCOUNT**

- 1. Go t[o www.sde.idaho.gov/student-engagement/advanced-ops](http://www.sde.idaho.gov/student-engagement/advanced-ops)
- 2. Choose "Apply for Advanced Opportunities" (blue horizontal bar in the middle of the page)
- 3. Select "Create an Account" in the top right corner
- 4. Fill in all the information (if you don't know your EDUID, leave it blank)
- 5. Choose "Enroll New Student" to submit
- 6. Verify the account, using the confirmation email sent to the student. *(Sometimes these go to student spam folders. If they aren't received instantly, there is a problem.)*

From here, your school will verify your account. Once this is done, you may sign up for funding.

## **Step 2: REQUEST FUNDING FOR COURSE/EXAM**

- 1. Go t[o https://advancedops.sde.idaho.gov](https://advancedops.sde.idaho.gov/) and login
- 2. Choose "Student Landing"
- 3. Apply for funding
	- a. Choose Exam or Course
	- b. Register the information for that course/exam: Most courses or exams are available in a drop down menu. *If you don't see your course or exam, contact your counselor. He or she may need to enter the course for you.*
	- c. Submit your registration.
- 4. The counselor will then verify your registration.
- 5. Deadlines for reimbursement requests are as follows:

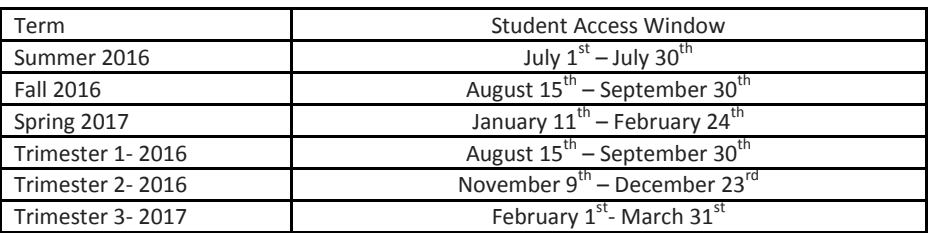

6. Payment will be disbursed directly to the college/school district at the end of the semester. Student accounts with providers may show a balance due until that time.